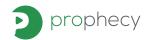

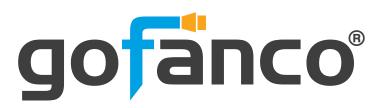

Control box for PRO-HDExtIP

### **User's Guide**

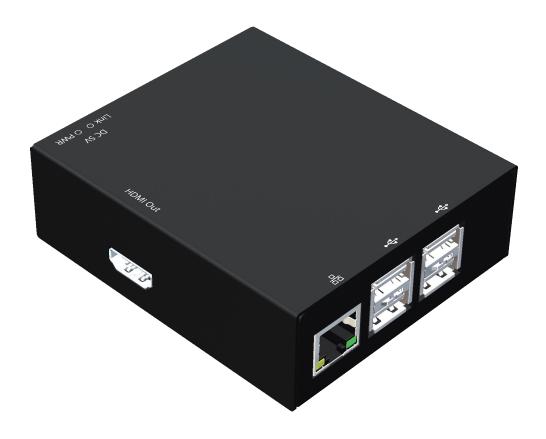

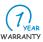

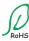

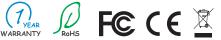

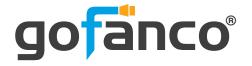

Congratulations for owning a gofanco product. Our products aim to meet all your connectivity needs wherever you go.

Have fun with our products!

Please read this manual carefully before first use.

If you need more information about our products, please visit www.gofanco.com.

For technical support, please email us at support@gofanco.com.

For drivers/manuals download, please go to http://www.gofanco.com/download.

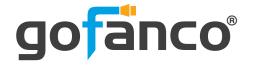

### 1. Introduction

The PRO-HDExtIP-CTRL Smart Controller for HDMI over IP series provides central management and real time monitoring over the IP based PRO-HDExtIP transmitters and receivers. With high expandability, a single PRO-HDExtIP-CTRL can serve up to 1024 transmitters and unlimited receivers at once. An intuitive web-based GUI enables users to drag and drop any source to any display, build video wall, create custom OSD, and schedule the operation for video and power. Plus, PRO-HDExtIP-CTRL provides continuous system monitoring, self-recovery along with real-time event notifications and alerts. Via cooperate network connection, users can remotely access and activate the system from mobile devices.

### 2. Features

- Control center of the IP-based Transmitter and Receiver (PRO-HDExtIP-TX & PRO-HDExtIP-RX)
- Monitors all devices in one central system
- Cost effective solution for IoT
- Intuitive and powerful user interface
- Includes Web interface and mobile support
- Easy installation with auto-detection of transmitter and receiver units in the network.
- Drag-and-drop easy matrix switching
- Easy to create multiple video walls
- Schedule time for audio/video mapping, cycle-play and mute/ resume

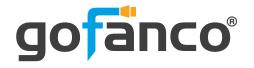

- Allows to create custom OSD
- Watch-dog with self-recovery
- Assigns the video sources for each display with account/password submit
- Supports video wall function

# 3. Specifications

| Item                      |         | Description                            |
|---------------------------|---------|----------------------------------------|
| Technical                 |         |                                        |
| Role of usage             |         | Smart Controller                       |
| Input                     |         | 1x RJ-45                               |
| Output                    |         | 1x HDMI                                |
| HDMI connector            |         | Type A [19-pin female]                 |
| RJ-45 connector           |         | WE/SS 8P8C                             |
| Mechanical                |         |                                        |
| Housing                   |         | Metal enclosure                        |
| Dimensions<br>[L x D x H] | Model   | 90 x 78 x 29mm [3.5" x 3" x 1.1"]      |
|                           | Package | 200 x 95 x 36mm [7.8" x 2.3" x 1.4']   |
|                           | Carton  | 500 x 417 x 222mm [1'6" x 1'4" x 8.7"] |
| Weight                    | Model   | 222g [7.8oz]                           |
|                           | Package | 493g [1lbs]                            |
| Fixedness                 |         | Rack-mount with ears                   |
| Power supply              |         | 5V DC                                  |
| Power consumption         |         | 3.5 Watts [max]                        |
| Operation temperature     |         | 0~40°C [32~104°F]                      |
| Storage temperature       |         | -20~60°C [-4~140°F]                    |
| Relative humidity         |         | 20~90% RH [no condensation]            |

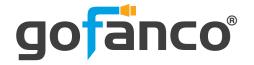

# 4. Package Contents

- 1x PRO-HDExtIP-CTRL
- 1x Rack-mounting ear set
- 1x DC 5V power supply
- 1x User Manual

# 5. Connection Diagram

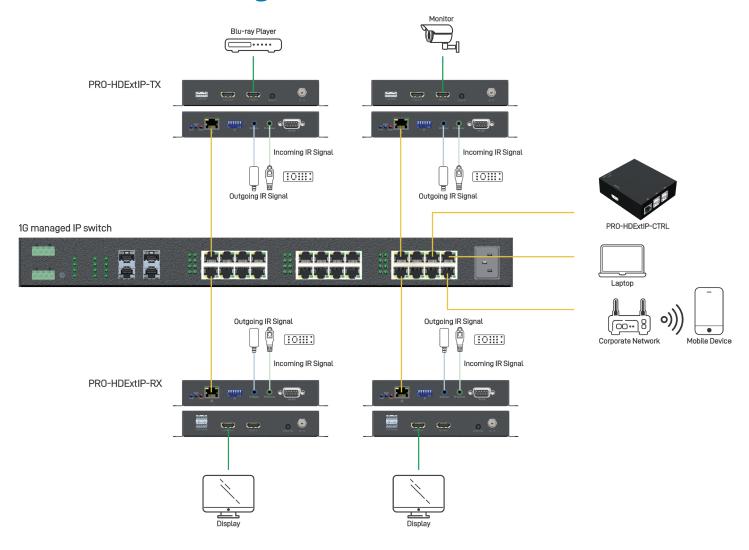

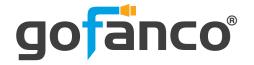

## 6. Panel Description

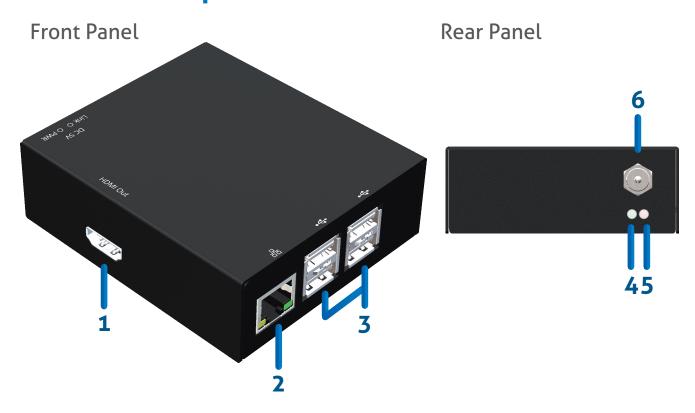

- 1. Output: HDMI output, it displays the information of controller
- 2. RJ-45: Ethernet control port
- 3. USB: Reserved
- **4. Activity LED indicator:** When the storage device is being used, the light will blink
- **5. Power LED indicator:** When unit connect a power supply unit, the light will shine
- 6. +5V DC:+5V DC power jack

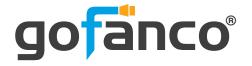

## 7. Operation Approach

# **Installation Setup**

- 1. Connect the PC & controller into the Gigabit IP Switch/ Router
- 2. Connect controller HDMI output to display. The display will show information, as below image. (\*The default IP is 169.254.100.100)
- **3.** Open browser and type in controller's IP will into WEB control page. (\*Default Account/Password are admin/admin)

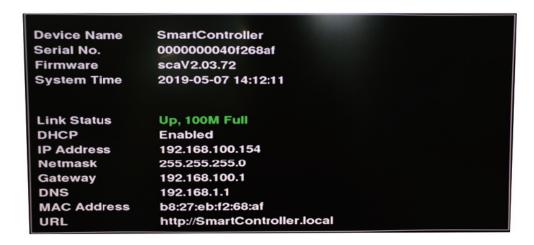

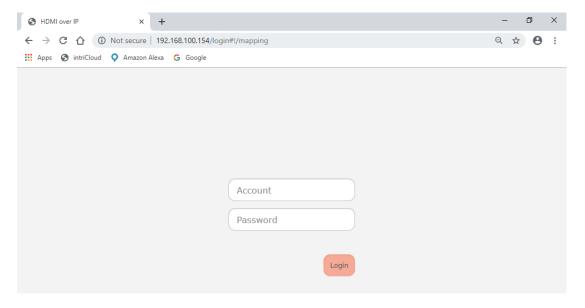

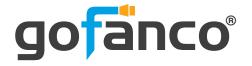

# **Mapping**

On this Page, you can see runtime status of all TX/RX device in controller. The way to do input/output mapping is to drag TX icon to RX icon. It also provides 10 profile spaces to save the frequently used scenarios into the device. Clicking the profile button to preview the saved scenarios.

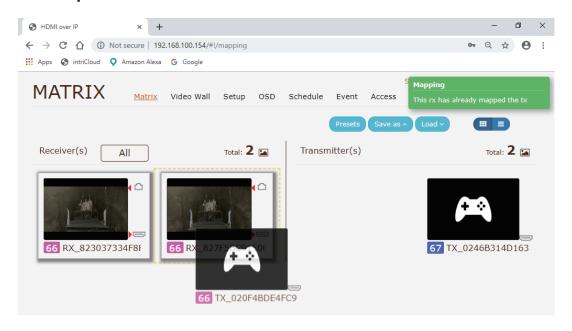

### Video Wall

It supports video wall function. User can click the button to add the setting window of video wall. Click the button to do more advanced setting. On the video wall setting page, you can define the layout, determine the OSD to turn on/off, and adjust the bezel function. The method of setup the video wall is to drag TX and RX to gray preview display area (see below example diagram) and then click the save button. After saving, just go back to Video Wall List and click button to enable the video wall.

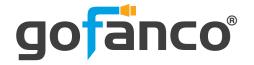

- \* Please note that, the TX /RXs selected into preview display much be rectangle layout.
- \* When you enable the video wall function, the corresponding TX and RX will be locked in the Matrix page until disable it in video wall page.

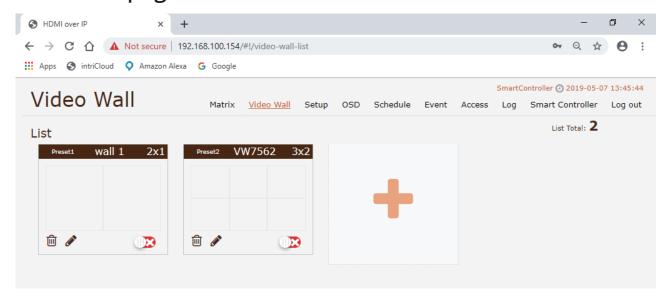

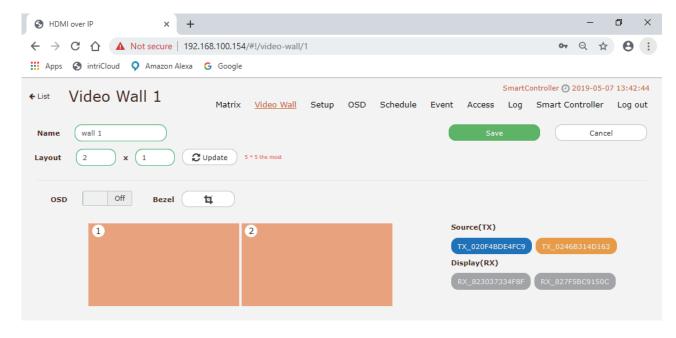

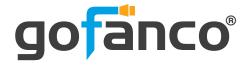

### **OSD**

Controller provides 8 custom OSD windows for users to input the texts or images to be shown with the video. User can click the button to adjust the image, message text, transparency, position, color and size. After setting, please drag the OSD window to RX window which you want to show the desired text or image.

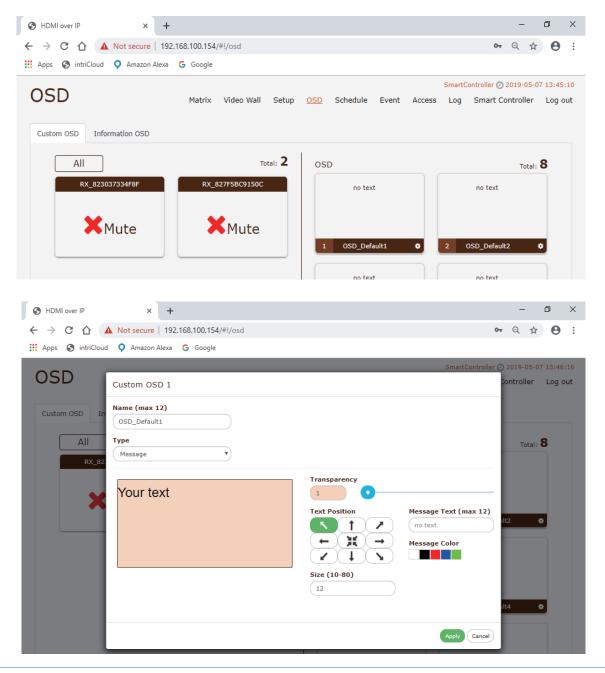

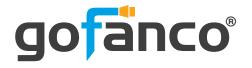

#### **Schedule**

User can schedule the operation for video and power. Just click the + button to setup the time, type and action.

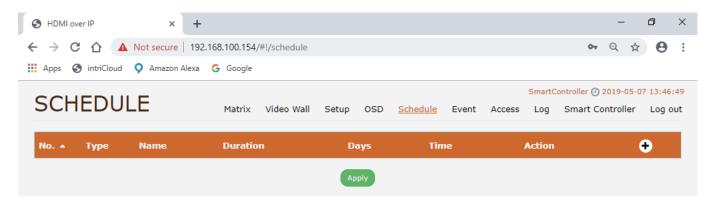

#### **Event**

User can set up the condition of trigger point in advance. Event happens, then controller will take action for self-recovery, real-time notification and alert.

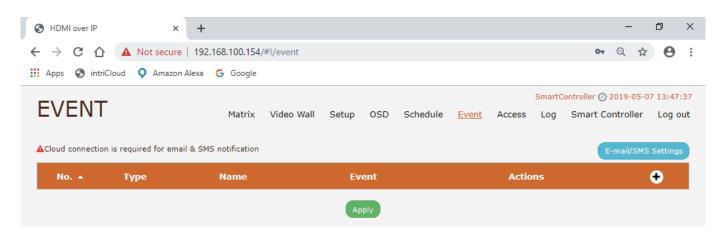

#### Access

Allow admin to assign video sources for each display, with Account / Password submit.

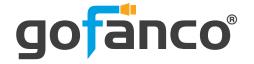

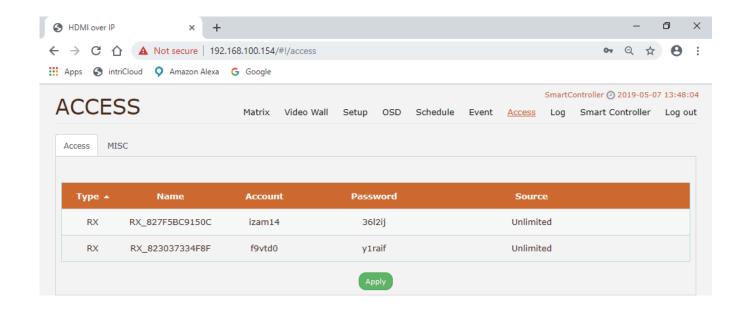

## Setup

After connecting the HDMI over IP transmitter and receiver units to the Router/Ethernet Hub, the controller will automatically add the device into the control system.

\* You can click the blink LED button to search corresponding transmitter/receiver device.

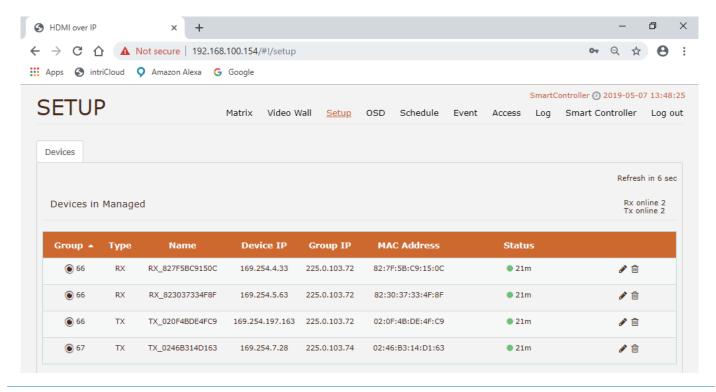

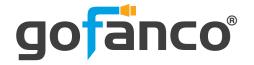

For more information and advanced setting, please go into here.

TX

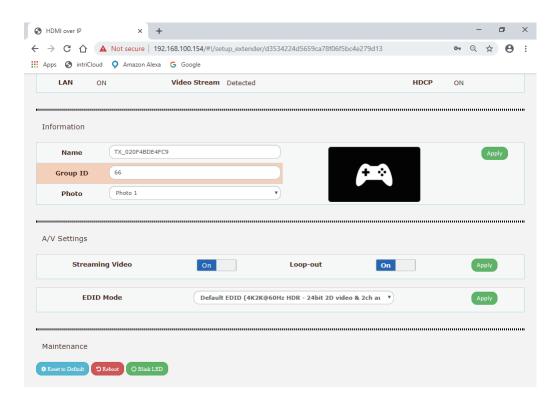

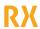

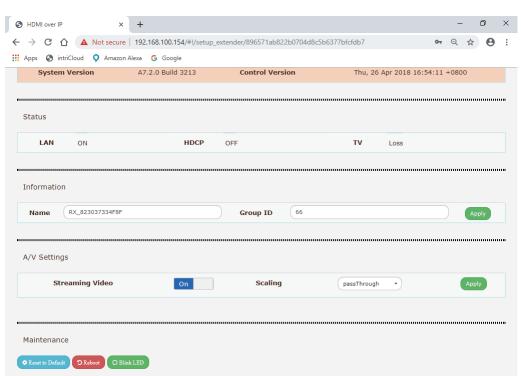

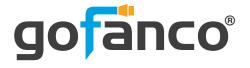

## Log

This page contain a text log of your system operation history.

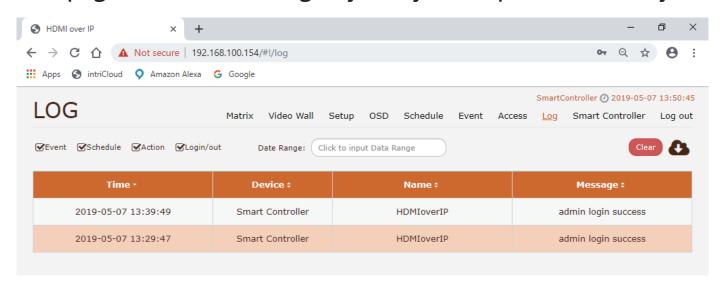

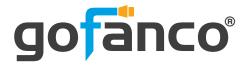

#### **Disclaimer**

The product name and brand name may be registered trademarks of related manufacturers. TM and ® may be omitted on the user's guide. The pictures on the user's guide are just for reference, and there may be some slight differences with the actual products.

We reserve the rights to make changes without prior notice to a product or system described herein to improve reliability, function, or design.

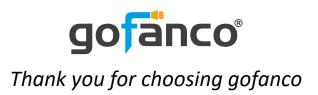